### **Практическая работа 44 Создание стандартного отчета**

**Цель работы:** Получить практический опыт создания отчетов по многотабличной базе данных.

#### **Перечень оборудования и программного обеспечения**

Персональный компьютер Microsoft Office (Word, Visio, Access)

### **Краткие теоретические сведения**

Cуществуют средства автоматического, автоматизированного и ручного проектирования отчетов. Средства автоматического проектирования реализованы автоотчетами. Кроме автоотчетов «в столбец» существуют «ленточные» автоотчеты. Средством автоматизированного создания отчетов является Мастер отчетов. Он запускается двойным щелчком на значке Создание отчета с помощью мастера в окне База данных. Мастер отчетов работает в шесть этапов. При его работе выполняется выбор базовых таблиц или запросов, на которых отчет базируется, выбор полей, отображаемых в отчете, выбор полей группировки, выбор полей и методов сортировки, выбор формы печатного макета и стиля оформления.

Рассмотрим создание отчета с помощью мастера

1 В окне базы данных выберите вкладку Отчеты.

2 Нажмите кнопку Создать.

3 В диалоговом окне Новый отчет выберите нужного мастера. Описание действий, выполняемых мастером, выводится в левой половине диалогового окна.

4 Выберите имя таблицы или запроса, содержащих данные,по которым строится отчет.

Microsoft Access по умолчанию использует эту таблицу или запрос как базовый источник данных для отчета. Однако мастер позволяет изменить источник данных, а также выбрать поля из других таблиц или запросов.

5 Нажмите кнопку ОК.

6 Если на шаге 3 выбран мастер отчетов, мастер диаграмм или мастер наклеек, выполняйте инструкции мастера, выводящиеся в диалоговом окне. Если выбран один из мастеров автоотчетов, отчет создается автоматически.

Если созданный мастером отчет требует внесения изменений, это можно сделать в режиме конструктора отчета.

Структура готового отчета отличается от структуры формы только увеличенным количеством разделов. Кроме разделов заголовка, примечания и данных, отчет может содержать разделы верхнего и нижнего колонтитулов. Если отчет занимает более одной страницы, эти разделы необходимы для печати служебной информации, например номеров страниц. Чем больше страниц занимает отчет, тем важнее роль данных, выводимых на печать через эти разделы. Если для каких-то полей отчета применена группировка, количество разделов отчета увеличивается, поскольку оформление заголовков групп выполняется в отдельных разделах.

Редактирование структуры отчета выполняют в режиме Конструктора (режим запускается кнопкой Конструктор в окне База данных). Приемы редактирования те же, что и для форм. Элементы управления в данном случае выполняют функции элементов оформления, поскольку печатный отчет не интерактивный объект, в отличие от электронных форм и Webстраниц. Размещение элементов управления выполняют с помощью Панели элементов (Вид > Панель элементов), которая по составу практически не отличается от Панели элементов формы. Важной особенностью отчетов является наличие средства для вставки в область верхнего или нижнего колонтитула текущего номера страницы и полного количества страниц. Эту операцию выполняют с помощью диалогового окна Номера страниц (Вставка - Номера страниц).

Для отчетов возможно присоединение элементов управления, можно использовать такой элемент управления, как подчиненные отчеты. Подчиненным отчетом называют отчет, вставленный в другой отчет. При комбинировании отчетов один из отчетов является главным. Главный отчет может быть как присоединенным, так и свободным, т.е. не базирующимся на таблице, запросе или инструкции SQL.

Свободный главный отчет может служить контейнером нескольких не связанных между собой отчетов, которые требуется объединить.

Главный отчет связывают с таблицей, запросом или инструкцией SQL в тех случаях, когда в него требуется вставить подчиненные отчеты, в которых выводятся данные, связанные с данными в главном отчете. Например, в главном отчете могут быть выведены все записи о продажах за год, а в подчиненном отчете итоговые данные, например, суммы продаж за каждый квартал. В главном отчете могут также содержаться данные, являющиеся общими для двух или нескольких подчиненных отчетов. В этом случае области данных выводятся в подчиненных отчетах.

В главный отчет наряду с подчиненными отчетами включают также подчиненные формы, причем число таких подчиненных форм не ограничивается. Более того, главный отчет может содержать подчиненные формы или отчеты двух уровней вложенности. Например, в отчете может содержаться подчиненный отчет, который в свою очередь содержит подчиненную форму или подчиненный отчет.

1. Изучить теоретические сведения.

2. В соответствии с вариантом задания выполнить операции по созданию стандартных отчетов по таблицам и запросам.

3. Создать отчет с подотчетом для Оформить отчет по выполнению практической работы.

#### **Порядок выполнения работы**

Для создания отчета воспользуемся мастером отчетов, в первом окне мастера выберем таблицу, поля, необходимые для отчета и перейдем к следующему окну с помощью кнопки «Далее»:

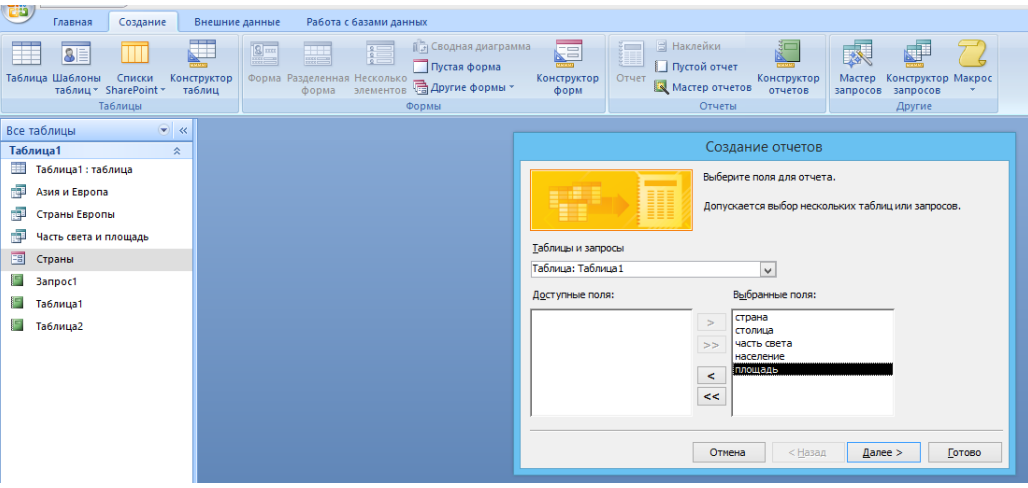

14 В следующем окне выберем уровни группировки, если надо

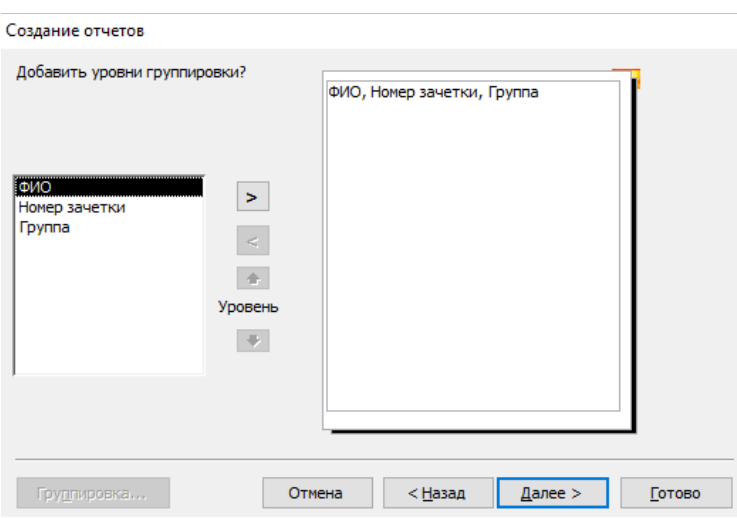

# Потом сортировку

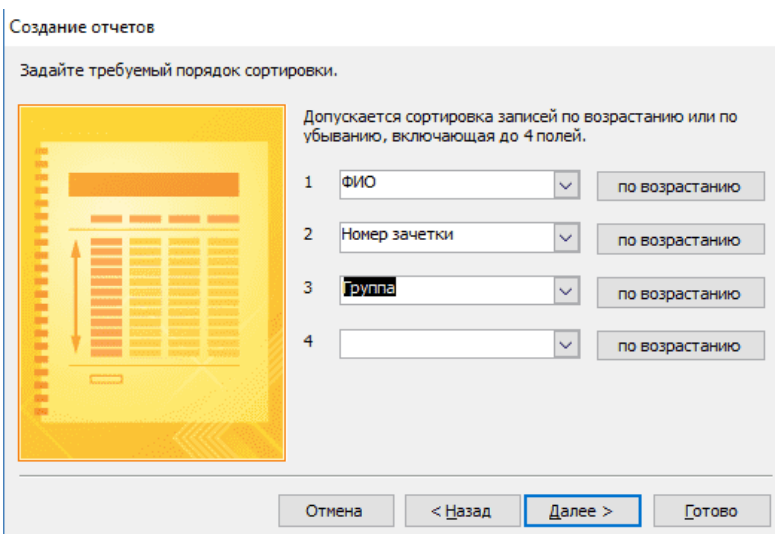

# В следующем окне макет

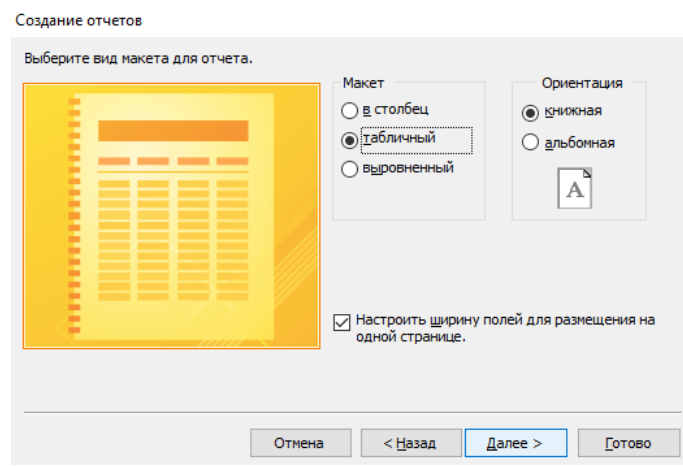

Потом стиль оформления. **Внимание!** В официальных документах допускается только стандартный стиль оформления.

,

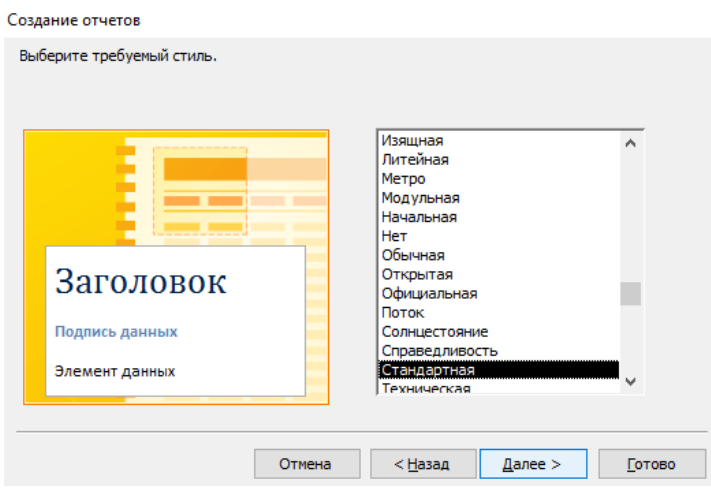

В последнем окне выберем просмотр формы или редактирование в конструкторе, если отображение вас не устраивает, его можно немного подкорректировать даже после создания отчета. Для этого:

- 1. Нажмите ПКМ на вкладке отчета и выберите «Конструктор».
- 2. Например, вручную расширьте интересующие столбцы.

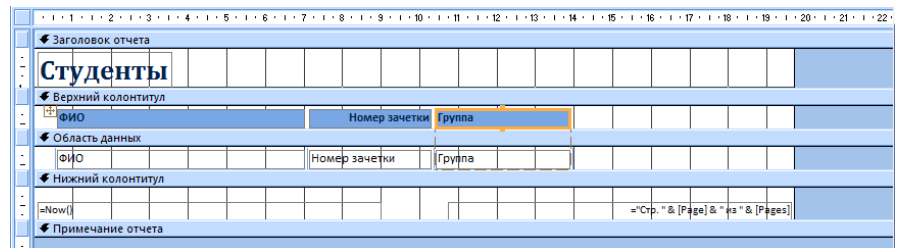

В результате получим готовый отчет:

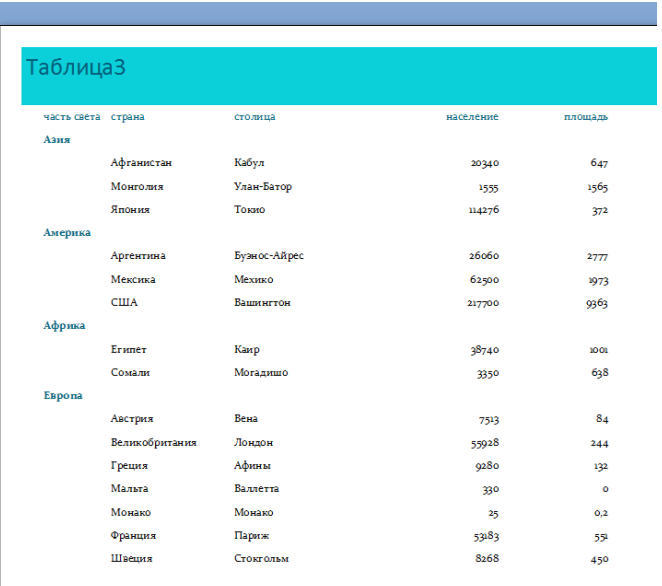

Аналогично создать отчет по запросу, для этого в первом окне мастера выбрать нужный запрос и ответить на вопросы мастера.

В MS Access предусмотрена возможность вставлять в любой отчёт другие отчёты, называемые подчинёнными отчётами (подотчётами). Эта возможность позволяет связывать друг с другом отчёты в один главный отчёт, а также вставлять итоговые данные подотчётов в главный отчёт.

Для встраивания подотчёта в отчёт используется управляющий элемент Подчинённая форма/отчёт – соответствующая кнопка на панели элементов. Использование её и работа Мастера по внедрению подотчёта аналогичны встраиванию подчинённой формы в основную форму.

Самый простой способ создания отчёта с подотчётами заключается в следующем:

1. Сначала нужно создать подчинённый отчёт и сохранить его.

2. Затем открыть главный отчёт в режиме Конструктора и окно базы данных.

3. Выделить нужный подотчёт в списке отчётов окна БД, перетащить его в определённый раздел главного отчёта.

4. Далее следует отрегулировать размеры подотчёта и установить необходимые характеристики в окне свойств.

Если подотчёт нужно связать с главным отчётом по определённым (ключевым) полям, следует установить характеристики связи «Подчинённые поля» и «Основные поля». При наличии связи между базовыми таблицами MS Access сам установит эти характеристики.

Пример. Вывести в главный отчёт список продавцов и список проданных ими товаров вывести в подотчёте.

Выполнение:

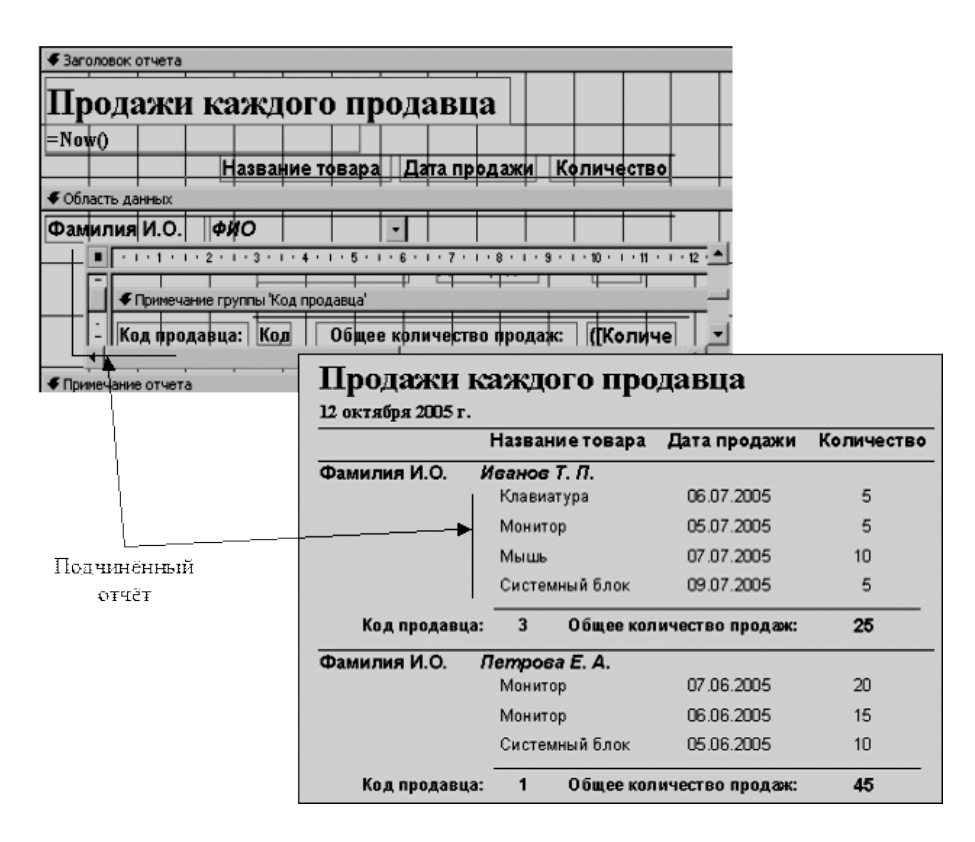

# **Содержание отчета**

- 1 Название работы
- 2 Цель работы
- 3 Перечень технических средств обучения
- 4 Порядок выполнения работы
- 5 Ответы на контрольные вопросы
- 6 Вывод

### **Варианты заданий**

Варианты заданий представлены в практической работе № 39

### **Контрольные вопросы:**

- 1. Что представляют собой отчеты в Ms Access?
- 2. В чем преимущества отчетов над другими методами вывода данных?
- 3. Способы проектирования отчетов
- 4. Способы создания отчетов в Ms Access
- 5. Что такое главный отчет, подчиненный отчет?
- 6. Принцип создания отчетов с подотчетами

### **Используемая литература**

Э. В. Фуфаев, Д. Э. Фуфаев Базы данных. М.: Академия, 2013

 Э. В. Фуфаев, Д. Э. Фуфаев Разработка и эксплуатация удаленных баз данных. М.: Академия, 2012